# **15 OSOBY SO ŠPECIFICKÝMI POTREBAMI A WEB**

Na predchádzajúcich hodinách sme sa naučili vytvárať webové stránky pizzerie. Budú však tieto stránky vhodné naozaj pre všetkých používateľov webu? Gymnazista Gabo nevidí. Bude si vedieť zistiť, aké pizze sú v ponuke a dokáže si niektorú z nich objednať? Jeho dedko má tiež rád pizzu, ale trpí farbosleposťou. Dokáže si prečítať všetky informácie?

**Na svete je asi 15% osôb s nejakým zdravotným postihnutím**

#### *ODPOVEDZTE*

- Ako pracujú s počítačom nevidiaci?
- Aké ďalšie osoby okrem zrakovo postihnutých by mohli mať problémy pri práci s informáciami na webe?

# **15.1 Problematickí používatelia webu**

Keď uvažujeme o tom, ktorí používatelia by mohli mať s používaním webu problémy, zamyslime sa nad tým, aké schopnosti si vyžaduje práca s webom a s počítačom samotným. Uvedomíme si, že nevyhnutné sú nasledujúce schopnosti.

- Musíme byť schopní zadávať vstupy pomocou klávesnice alebo myši.
- **Musíme vidieť na obrazovku.**
- **Musíme rozumieť tomu, čo vidíme na obrazovke.**
- Musíme byť schopní zmysluplne interagovať s počítačom (napríklad musíme vedieť, kde kliknúť, ako zarolovať obsah okna a podobne).

Z uvedeného vyplýva, že problémy s používaním počítača by mohli mať nasledujúce skupiny používateľov.

- Osoby s poruchami jemnej motoriky.
- Osoby s nejakým druhom zrakového postihnutia.
- Osoby, ktoré majú problémy porozumieť textu.
- Osoby s poruchami pamäti a pozornosti.

Aby sme dokázali pochopiť problémy spomínaných používateľov, skúsme chvíľu pracovať s počítačom a vnímať svet tak ako oni.

#### **15.2 Nevidiaci používatelia**

Nevidiaci prijímajú všetky informácie z okolia len pomocou sluchu, hmatu, čuchu a chuti. Pri práci s počítačom zadávajú vstup iba pomocou klávesnice. Myš nepoužívajú, pretože by nedokázali kontrolovať nastavenie kurzora myši na obrazovke. Musia si teda pamätať množstvo klávesových príkazov.

Nevidiaci tiež nepoužívajú monitor, ale namiesto neho im obsah obrazovky postupne číta špeciálny program – čítač obrazovky. Najznámejším čítačom obrazovky je program NVDA, ktorý je voľne dostupný.

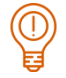

## *ÚLOHA 15.1*

Ovládajte počítač iba pomocou klávesnice.

- a) Spustite nejaký program z pracovnej plochy.
- b) Minimalizujte okno programu.
- c) Spustite ďalší program zo štartovacej ponuky.
- d) Prepnite sa do predchádzajúceho programu.
- e) Zavrite postupne okná obidvoch programov.

# *ÚLOHA 15.2*

Spustite čítač obrazovky NVDA. Tento voľne dostupný program si môžete stiahnuť zo stránky https://www.nvaccess.org/download/.

- a) Otvorte si dokument opravovacky.docx. Pracujte iba pomocou klávesnice a s vypnutou obrazovkou. Nájdite a opravte chyby v texte. (Po riadkoch textu sa pohybujte šípkou hore a dole, po slovách pomocou Ctrl+šípka vľavo alebo vpravo, po znakoch pomocou šípky vľavo alebo vpravo)
- b) Otvorte si webovú stránku [www.gymls.edu.sk/indexsk.htm.](http://www.gymls.edu.sk/indexsk.htm) Pomocou tabulátora sa pohybujte po textoch, ktoré sú odkazmi na iné stránky. Čo hovorí čítač obrazovky? Sú tieto texty zrozumiteľné a výstižné? Dostáva nevidiaci používateľ rovnakú informáciu ako vidiaci? (Zoznam odkazov môžete vyvolať aj pomocou klávesovej skratky Insert+F7.)
- c) Otvorte si webovú stránku www.unss.sk. Čo hovorí čítač po nastavení sa na obrázok? Dostáva nevidiaci používateľ rovnakú informáciu ako vidiaci? (Pomocou klávesu G sa pohybujte po jednotlivých obrázkoch.)
- d) Otvorte si webovú stránku http://www.uvn.sk/pre-pacientov. Pracujte iba pomocou klávesnice a s vypnutou obrazovkou. Zistite o čom sa v dokumente píše a akú má štruktúru pomocou príkazov na pohyb po nadpisoch (kláves H, prípadne Shift+H).Spustite nejaký program z pracovnej plochy.

# **15.3 Slabozrakí používatelia**

Slabozrakí používatelia zadávajú vstup pomocou myši a aj pomocou klávesnice, ako aj iní používatelia. Aby však videli, čo je na obrazovke, používajú zväčšovací softvér. Takýto softvér je aj súčasťou operačného systému.

# *ÚLOHA 15.3*

Spustite si program **Zväčšovacie sklo**. Nastavte si v ňom zväčšenie 400%.

- a) V dokumente http://volby.statistics.sk/nrsr/nrsr2012/sr/tab2okr.jsp@lang=sk.htm zistite, aký bol počet voličov z obce Námestovo, ktorí hlasovali osobne. Akú stratégiu ste použili?
- b) V dokumente http://www.vuje.sk/sk/schemy/schema-s-reaktorom-vver-440 si pozrite jednotlivé časti reaktora a ich popisy. Dá sa sledovať oboje, obrázok aj popis?

Slabozrakosť sa vyskytuje v najrôznejších formách. Zväčšovací softvér nie pre vhodným riešením pre každú z nich. Napríklad pri narušenom centrálnom alebo periférnom videní je jeho použitie nevhodné, pretože postihnutá osoba vidí po zväčšení menej objektov.

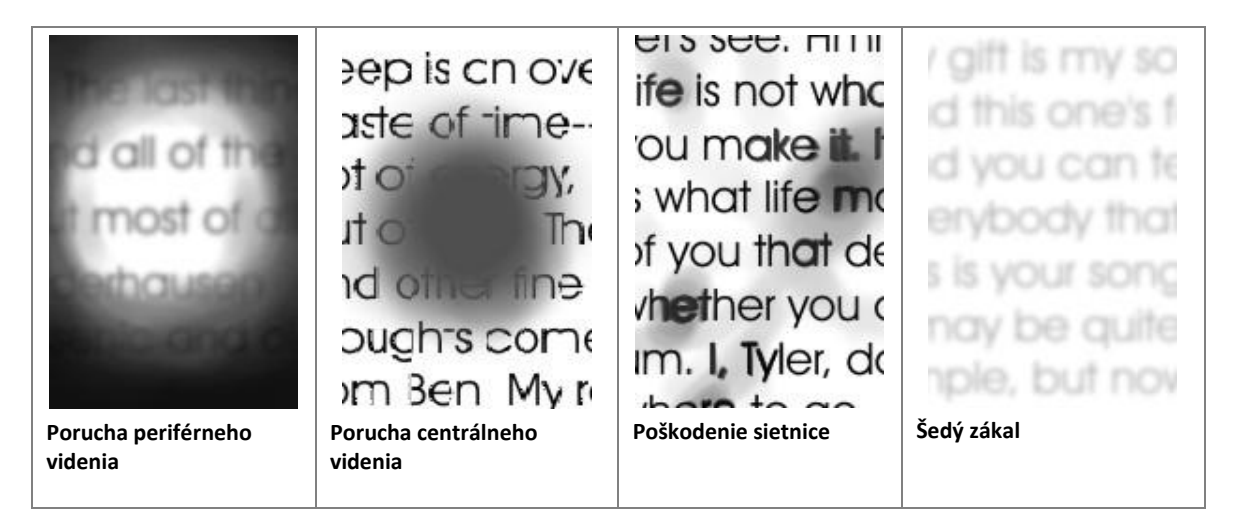

# **15.4 Osoby s poruchami farebného videnia**

Asi 10% osôb má problémy s vnímaním farieb. Za bezchybnú schopnosť rozlišovania farieb sú zodpovedné čapíky v oku. Čapíky môžu ako zmyslový vnem vnímať svetelné lúče s vlnovou dĺžkou približne medzi 760 nm (červené) a 380 nm (modré).

V čapíkoch sú tri rôzne zrakové substancie, ktoré sú podľa vlnovej dĺžky dopadajúceho svetla rôznym spôsobom stimulované a ktoré vedú k rozličným farebným vnemom v mozgu. Zmiešaním troch základných farieb – **červenej**, **zelenej** a **modrej** vznikajú v mozgu všetky farebné odtiene spektra.

Existujú rôzne druhy a rôzny rozsah porúch farebného videnia. Rozlišuje sa:

- slabozrakosť až farbosleposť na červenú,
- slabozrakosť až farbosleposť na zelenú,
- slabozrakosť až farbosleposť na modrú,
- totálna farbosleposť.

V nasledujúcej tabuľke máme ilustráciu ako vidí rovnaký obrázok osoba so zdravým zrakom a osoba s totálnou farbosleposťou.

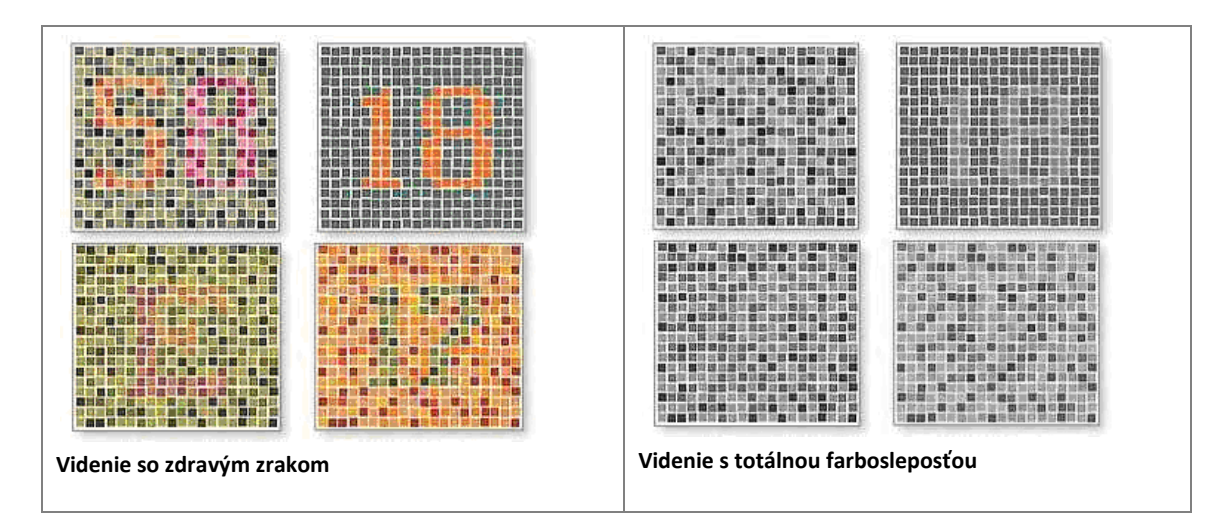

Všimnime si, že osoba s totálnou farbosleposťou dokáže rozpoznať len číslo 18 v pravej hornej časti obrázka. Číslo 58 v ľavej hornej časti, písmeno E v ľavej spodnej časti a číslo 17 v pravej dolnej časti osoba s totálnou farbosleposťou nevidí.

V nasledujúcej tabuľke je ilustrácia videnia osôb s farbosleposťou na zelenú, červenú a modrú farbu. Všimnime si, že osoby s farbosleposťou na zelenú a červenú farbu nedokážu rozpoznať niektoré informácie na obrázkoch.

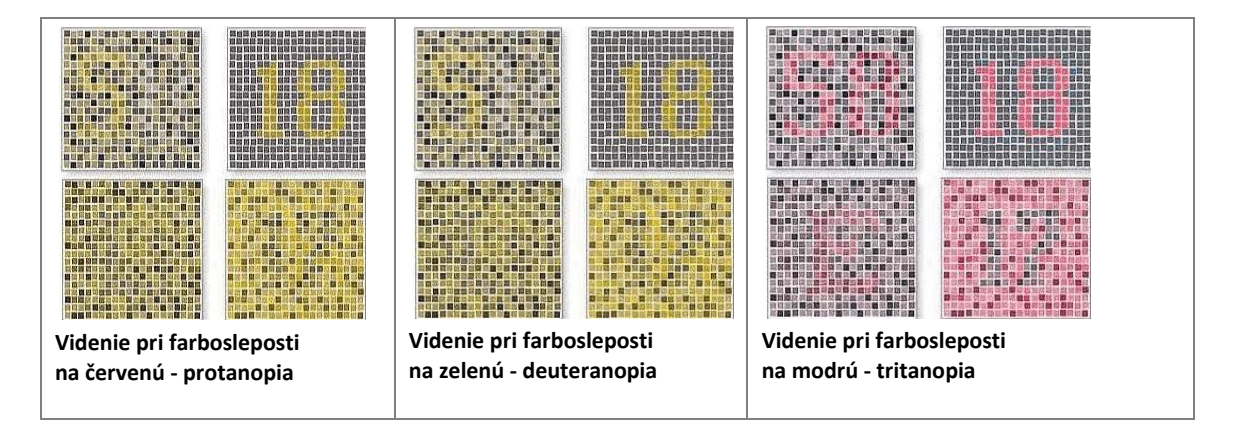

# *ÚLOHA 15.4*

Použite test farebného videnia na webe.

- a) Vyskúšajte test farebného videnia na stránke https://colormax.org/color-blind-test/.
- b) Spustite si program Color Contrast Analyser (nájdete ho na stránke https://developer.paciellogroup.com/resources/contrastanalyser/). Postupne nasimulujte, ako by stránku videli osoby s farbosleposťou na červenú, zelenú farbu a osoby s totálnou farbosleposťou.
- c) Nájdite obrázok so semaforom a pomocou programu Color Contrast Analyser nasimulujte, ako by ho videli osoby s farbosleposťou na červenú, zelenú farbu a osoby s totálnou farbosleposťou.

# **15.5 Osoby s pohybovým postihnutím**

Určite všetci poznáte svetoznámeho fyzika – kozmológa Stephena Hawkinga. Tento známy vedec bol dlhé roky pripútaný k invalidnému vozíku a so svetom komunikoval pomocou počítača, ktorý ovládal pohybom očí.

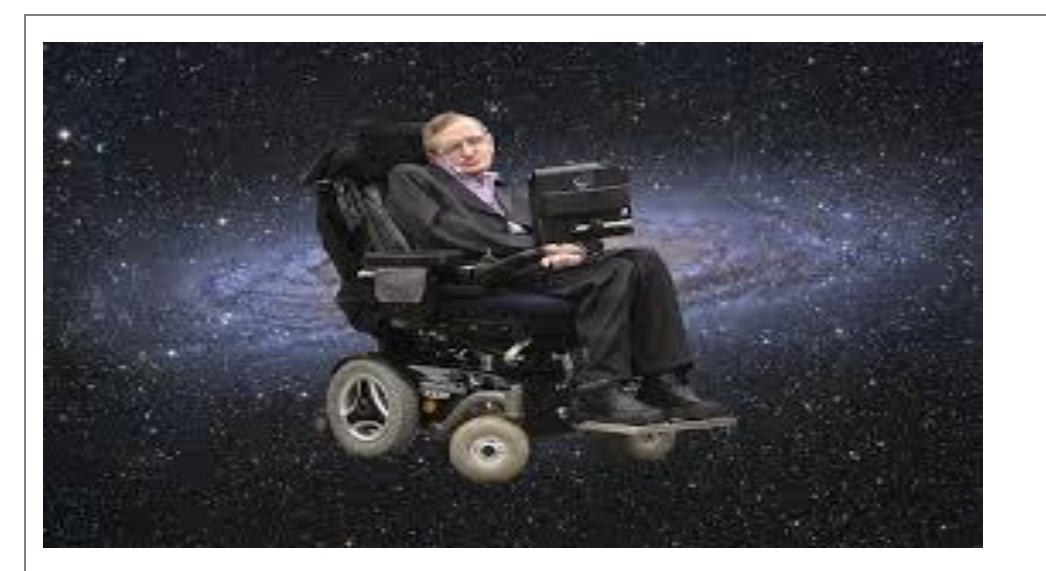

**Obrázok 15.1Stephen Hawking** 

#### *ÚLOHA 15.5*

Pozrite si video o zariadení Tobii na stránke https://www.specialnepomocky.sk/tobii-dynavoxzariadenia/tobii-pceye-mini-ocna-navigacia/.

#### *ÚLOHA 15.6*

Vyskúšajte ovládať počítač pomocou webovej kamery sledujúcej pohyb nejakého miesta na vašom tele – napríklad špičky nosa. Potrebujete k tomu program CameraMouse (http://www.cameramouse.org).

Spustite si aj program **Klávesnica** na obrazovke a nejaký textový editor a napíšte niečo pomocou týchto nástrojov.

Ďalšou známou osobnosťou pripútanou na invalidný vozík bol známy herec Christopher Reeve – predstaviteľ Super mana. Christopher ostal nehybný po páde z koňa, ale aj potom žil aktívnym životom. Jeho veľkým pomocníkom bol počítač, ktorý ovládal rečou. V televíznom filme Raer Window stvárnil pohybovo postihnutého muža, ktorý sa z dlhej chvíle často pozeral z okna sledujúc dianie v susedných domoch. Jedného dňa si všimol podozrivé správanie muža v náprotivnom dome a podarí sa mu odhaliť a usvedčiť zločin. Hlavný hrdina v tomto filme ovláda počítač ústami.

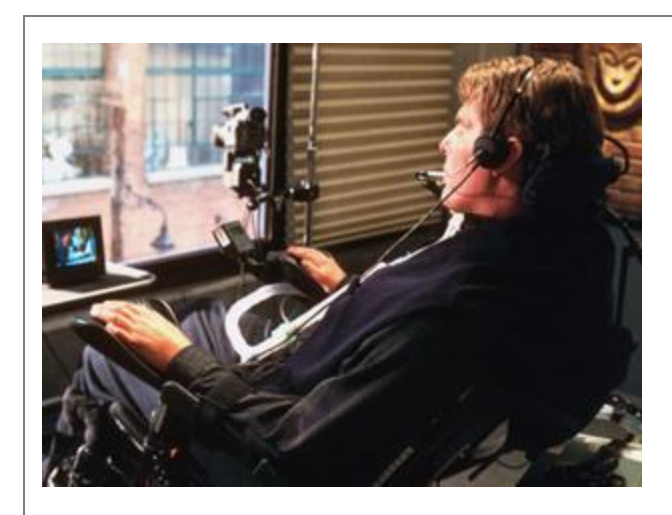

**Obrázok 15.2 Christopher Reeve vo filme Raer Window.**

# *ÚLOHA 15.7*

Pozrite si video o zariadení IntegraMouse na stránke [http://www.specialnepomocky.sk/integramouse-plus-mys/integramouse-plus-ustna-mys/.](http://www.specialnepomocky.sk/integramouse-plus-mys/integramouse-plus-ustna-mys/)

Pohybových postihnutí je široké spektrum. Prácu s počítačom komplikujú predovšetkým nasledujúce postihnutia:

- **príliš malé alebo veľké ruky pre klávesnicu,**
- $\blacksquare$  tras problém zamerať objekt,
- $\blacksquare$  artritída (zápal kĺbov) obmedzená pohyblivosť ruky,
- $\Box$  ochrnutie nepohyblivé ruky,
- strata končatiny absencia ruky.

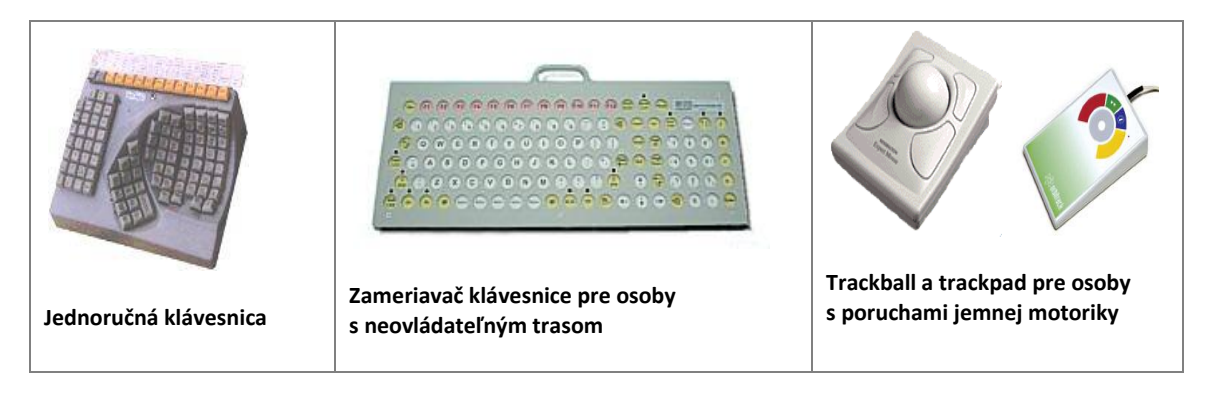

Existuje široká ponuka pomôcok pre osoby s pohybovým postihnutím. Tu je len malá ukážka niektorých z nich.

# **15.6 Osoby so špecifickými poruchami učenia**

Existuje široké spektrum špecifických porúch učenia. K najznámejším patria poruchy pozornosti, poruchy pamäti a poruchy spracovania informácií v textovej podobe – dyslexia.

Dyslexia je znížená schopnosť správne čítať – napriek primeranej inteligencii, normálnemu sociokultúrnemu zázemiu a bežným vyučovacím metódam. Osoby s dyslexiou majú problém so správnym dekódovaním písaného textu – prečítajú slovo inak, preskočia ho, čítajú veľmi pomaly, nie sú schopné pochopiť význam prečítaného.

*ÚLOHA 15.8*

Pozrite si nasledujúce simulácie vnímania textu osobami s dyslexiou:

- http://geon.github.io/programming/2016/03/03/dsxyliea
- https://webaim.org/simulations/dyslexia-sim.html

*ÚLOHA 15.9*

Pozrite si simuláciu vnímania okolitého sveta osobami s autizmom. Na stránke http://www.sposa.sk/simulator-autizmu/ si zvoľte Simulátor autizmu – škola.

*ÚLOHA 15.10*

Pozrite si simuláciu vnímania informácií na webe osobou citlivou na rušivé prvky na stránke https://webaim.org/simulations/distractability.

# **15.7 Metodické pokyny pre učiteľa**

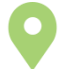

### **CIEĽ**

Cieľom je, aby žiaci spoznali spôsob vnímania okolitého sveta osobami s rôznymi typmi zdravotného postihnutia a so špecifickými poruchami učenia. Zameriavame sa predovšetkým na prácu s informáciami pomocou počítača. Študenti majú získať vlastné skúsenosti pomocou zážitkového učenia.

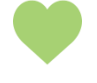

# **MOTIVÁCIA**

V úvode hodiny môže prebehnúť diskusia o známych osobnostiach s postihnutím. Ak je to možné žiaci môžu ísť na exkurziu do centra pre podporu študentov so špecifickými potrebami na niektorej univerzite, ktoré je vybavené špeciálnymi pomôckami.

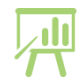

# **VÝKLAD**

Návody k úlohám.

**15.1** Pri riešení úlohy je potrebné poznať klávesové príkazy, ktoré sa dajú zistiť buď v pomocníkovi systému Windows alebo sa dajú vyhľadať na webe.

- **a. Windows+M** minimalizuje všetky okná, na zástupcu aplikácie, ktorú chceme spustiť sa nastavíme stláčaním prvého písmena názvu zástupcu.
- **b. Alt+medzerník** zobrazí ponuku, v ktorej sa šípkou nastavíme na príkaz **Minimalizovať** a stlačíme **Enter**.
- **c. Windows** vyvolá štartovaciu ponuku, v ktorej zvolíme aplikáciu šípkami a spustíme ju klávesom **Enter**.
- **d. Alt+Tabulátor** umožňuje prepínanie medzi aplikáciami.
- **e. Alt+F4**  zavrie okno aktuálnej aplikácie

**15.2** Pri riešení úlohy je potrebné použiť klávesové príkazy programu NVDA, ktoré sa dajú zistiť v pomocníkovi tohto programu. Potrebné klávesové príkazy sú uvedené v zadaní úlohy.

**15.4** V prípade, že sa nepodarí stiahnuť a nainštalovať program Color Contrast Analyser, dá sa použiť online nástroj na stránke http://www.vischeck.com/.

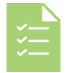

#### **ZHRNUTIE**

V závere hodiny môže prebehnúť krátka diskusia o tom, ktorá skupina používateľov je v bežných podmienkach najviac znevýhodnená.